# Jak zarejestrować w kartotece ucznia orzeczenie lub opinię poradni psychologicznopedagogicznej?

W systemie *Dziennik VULCAN* poufne informacje dotyczące ucznia rejestruje się w kartotece ucznia na karcie **Specjalne potrzeby**. Karta ta składa się z trzech sekcji: **Indywidualne traktowanie**, **Orzeczenia**, **Opinie**.

Sekcję **Indywidualne traktowanie** wypełnia się, jeśli uczeń realizuje indywidualny tok lub program nauki lub ma wydłużony okres nauki.

W sekcji **Orzeczenia** rejestruje się orzeczenia poradni psychologiczno-pedagogicznych o dysfunkcjach i zagrożeniach, w sekcji **Opinie** – opinie poradni psychologiczno-pedagogicznych o potrzebie wczesnego wspomagania rozwoju dziecka oraz opinie w sprawie specyficznych trudności w uczeniu się.

Wpisy w kartotece ucznia na karcie **Specjalne potrzeby** może wprowadzać sekretarka w module *Sekretariat*, wychowawca oddziału w module *Dziennik* lub pedagog szkolny w module *Sekretariat* lub *Dziennik*.

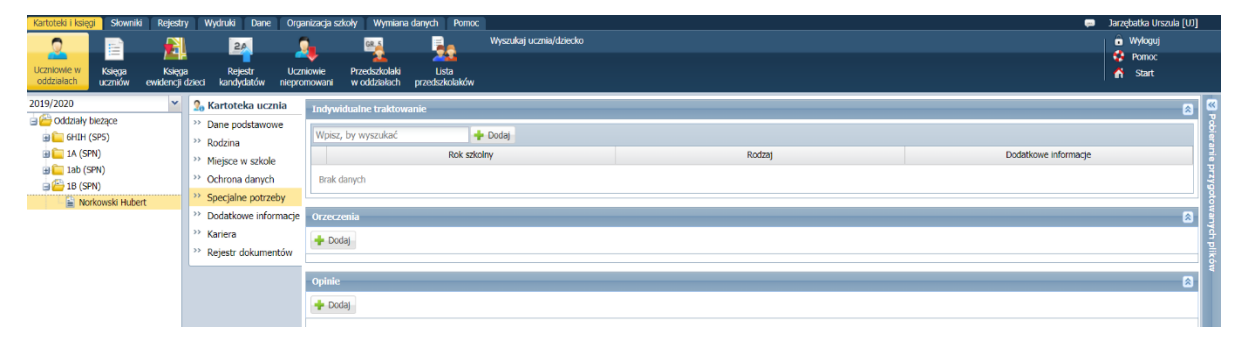

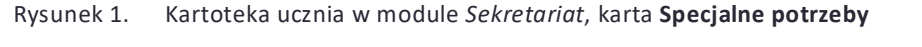

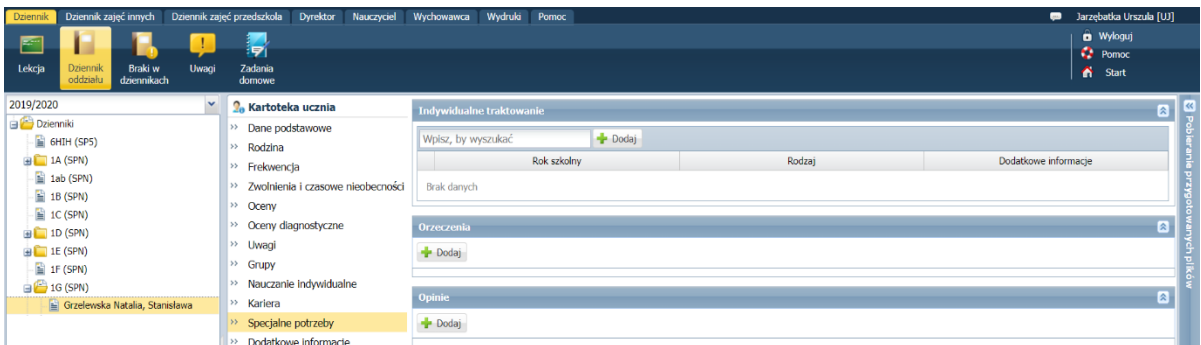

Rysunek 2. Kartoteka ucznia w module *Dziennik*, karta **Specjalne potrzeby**

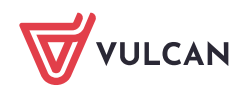

## **Wprowadzanie informacji o indywidualnym traktowaniu ucznia**

- 1. Wyświetl kartotekę ucznia (w module S*ekretariat* lub *Dziennik*) i przejdź na kartę **Specjalne potrzeby**.
- **2.** W sekcji **Indywidualne traktowanie** kliknij przycisk **Dodaj** i wypełnij formularz **Dodaj wpis o indywidualnym traktowaniu.**

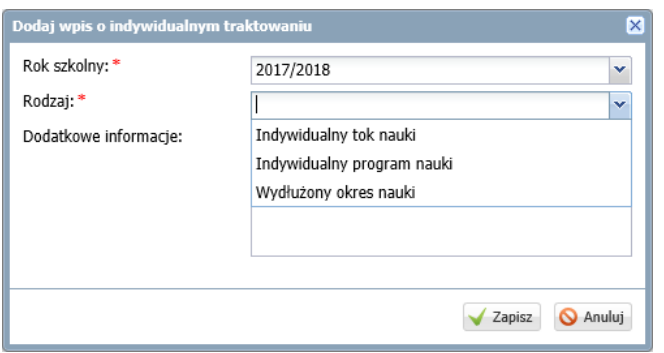

3. Kliknij przycisk **Zapisz**.

Informacje wprowadzone w polu **Dodatkowe informacje** pojawią się w arkuszu ocen ucznia.

### **Rejestrowanie orzeczeń poradni psychologiczno-pedagogicznej**

- 1. Wyświetl kartotekę ucznia (w module S*ekretariat* lub *Dziennik*) i przejdź na kartę **Specjalne potrzeby**.
- **2.** W kartotece ucznia na karcie **Specjalne potrzeby** kliknij przycisk **Dodaj** w sekcji **Orzeczenia** i wypełnij formularz **Dodaj orzeczenie.**

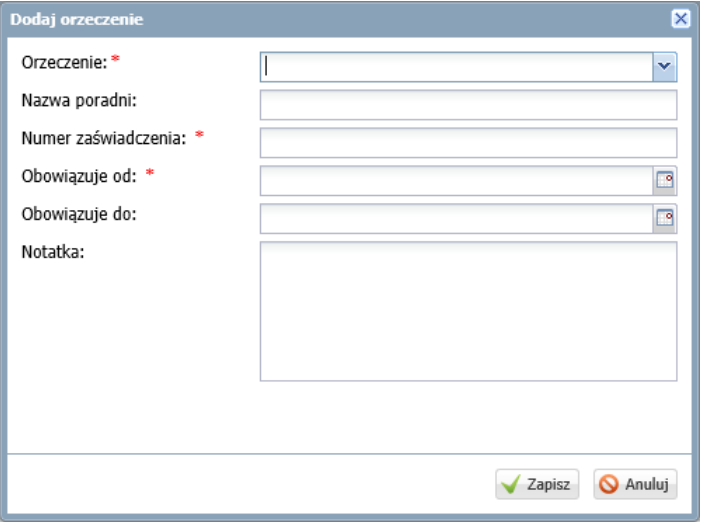

Jeśli w polu **Orzeczenie** ustawimy pozycję **o potrzebie kształcenia specjalnego**, to w formularzu pojawi się pole **Niepełnosprawność** z listą niepełnosprawności do wyboru (zgodną ze słownikiem SIO).

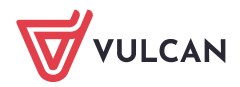

Dziennik VULCAN. Jak zarejestrować w kartotece ucznia orzeczenie lub opinię poradni psychologicznopedagogicznej? 3/5

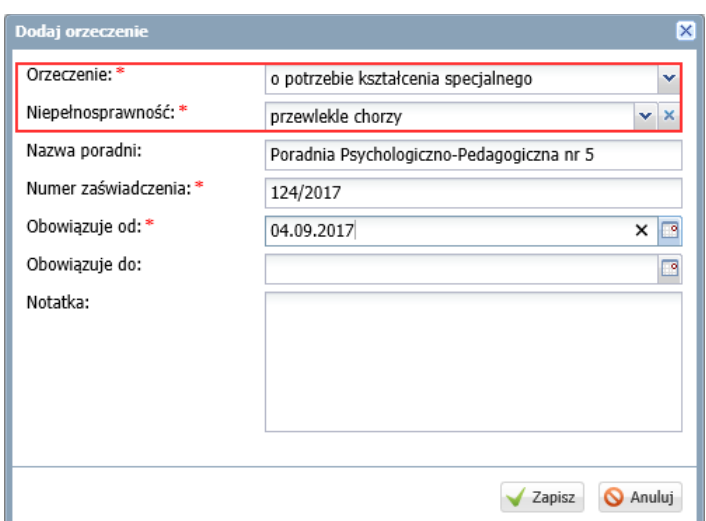

#### 3. Zaakceptuj wprowadzone dane, klikając przycisk **Zapisz**.

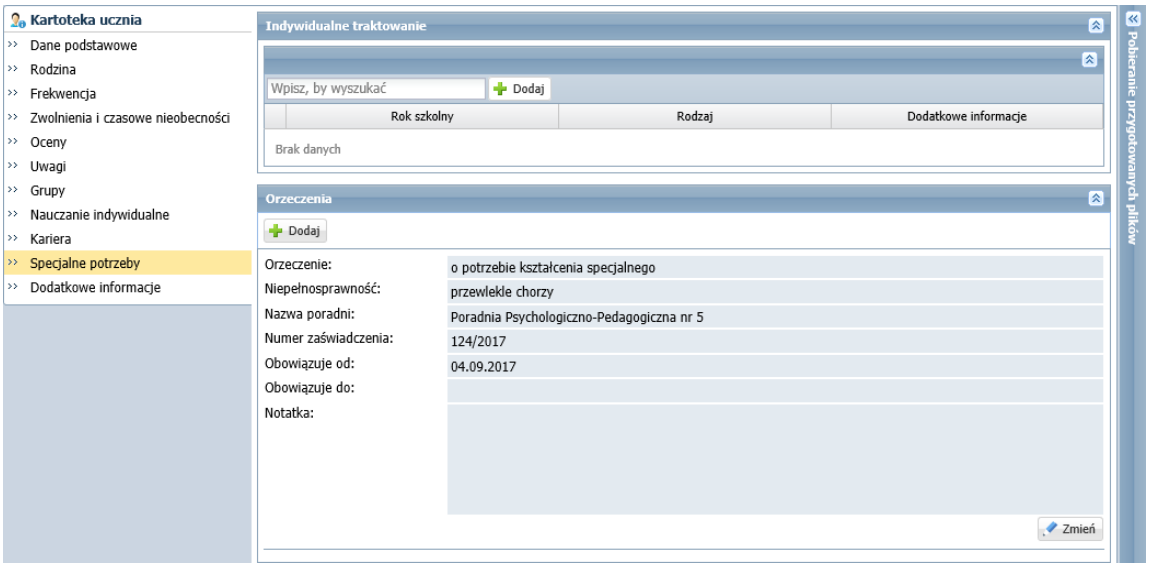

Jeśli do kartoteki ucznia zostanie wprowadzone orzeczenie **o niepełnosprawności intelektualnej w stopniu umiarkowanym i znacznym**, to system w kartotece ucznia na karcie **Oceny** zbuduje odpowiedni zestaw przedmiotów i możliwi wprowadzenie ocen opisowych z tych przedmiotów. Oceny te przeniosą się do arkusza ocen i na świadectwo ucznia (pod warunkiem, że do oddziału zostanie dodany odpowiedni szablon świadectwa).

Dziennik VULCAN. Jak zarejestrować w kartotece ucznia orzeczenie lub opinię poradni psychologicznopedagogicznej? 4/5

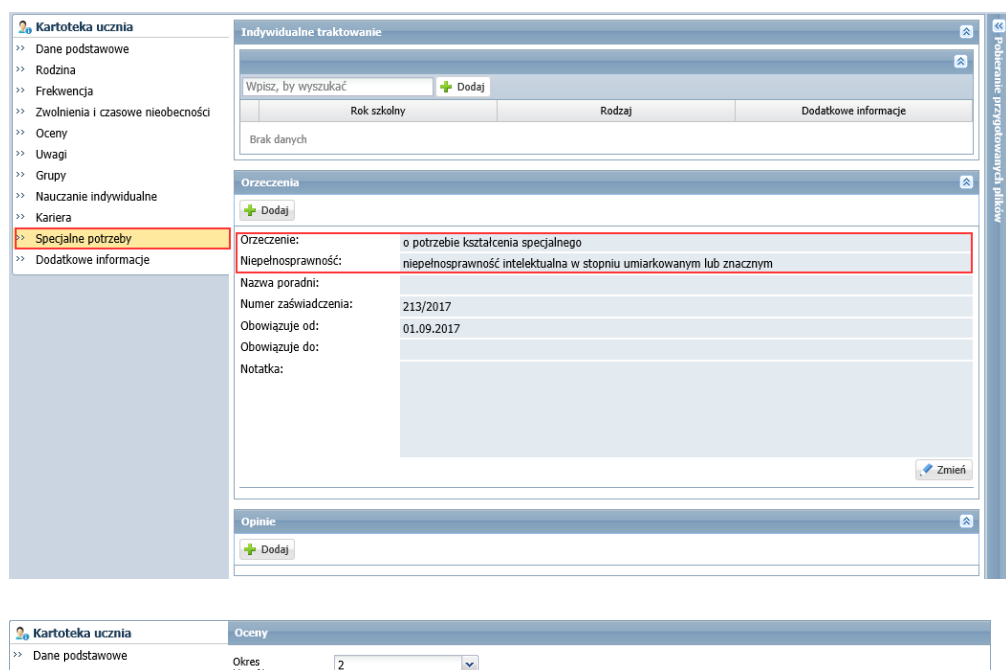

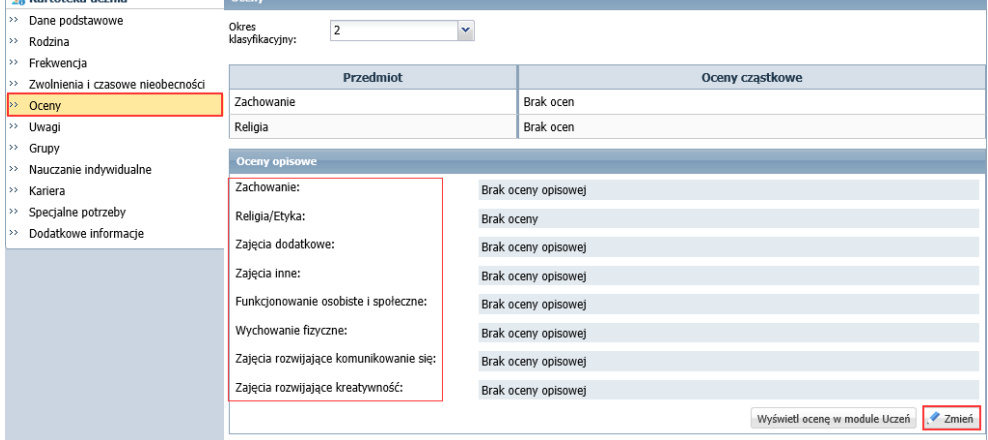

## **Rejestrowanie opinii poradni psychologiczno-pedagogicznej**

Aby zarejestrować w kartotece ucznia opinię poradni psychologiczno-pedagogicznych (o potrzebie wczesnego wspomagania rozwoju dziecka lub w sprawie specyficznych trudności w uczeniu się), postępuj analogicznie, tj. kliknij przycisk **Dodaj** w sekcji **Opinie** i wypełnij formularz **Dodaj opinię**.

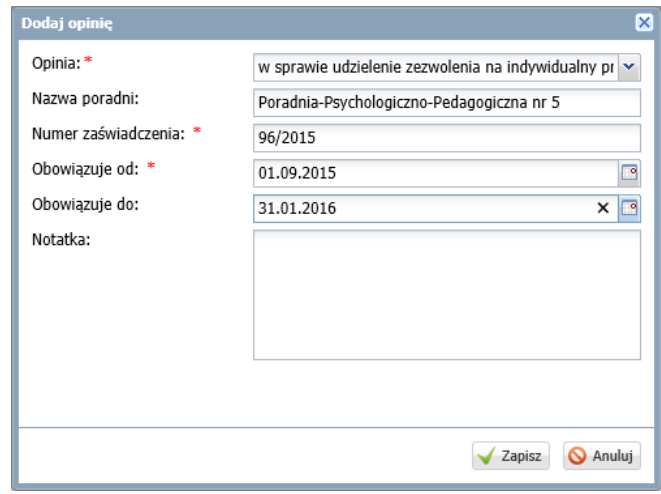

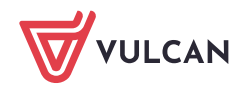

Zaakceptuj wprowadzone dane, klikając przycisk **Zapisz**.

W przypadku dodawania opinii w sprawie specyficznych trudności w uczeniu się w formularzu pojawia się pole **Dysfunkcja**, w którym należy wskazać z listy dysfunkcję, której opinia dotyczy.

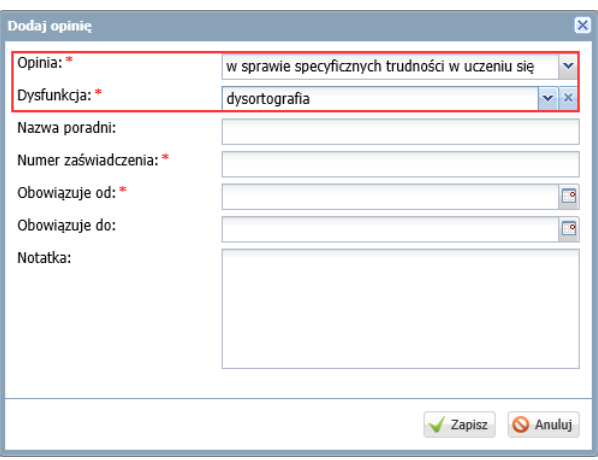

Aby na liście dysfunkcji pojawiła się nowa pozycja, administrator musi dopisać ją do słownika **Dysfunkcje** w module *Administrowanie*.

Dodane wpisy pojawią się na karcie **Specjalne potrzeby** kartoteki ucznia w sekcji **Orzeczenia** lub **Opinie**.

## **Modyfikowanie i usuwanie wpisów na karcie Specjalne potrzeby**

Aby edytować wprowadzone wpisy skorzystaj z ikony lub przycisków **Zmień**.

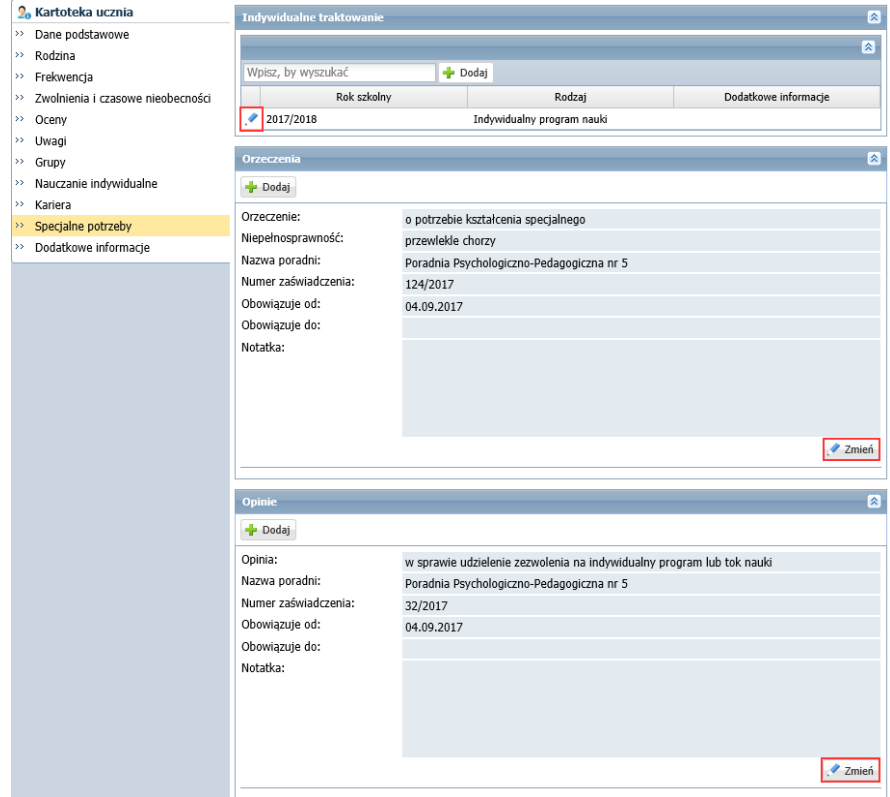

Aby usunąć wpis, w formularzu edycyjnym kliknij przycisk **Usuń**.

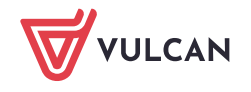